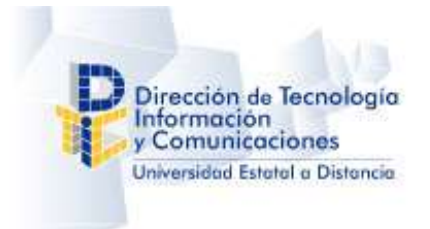

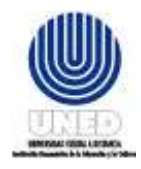

# Manual de usuario

Sistema de formulario de solicitudes del UAGED. Versión 1.0.0

Elaborado por: Sergio Calvo Mata Fecha: 31/08/2022

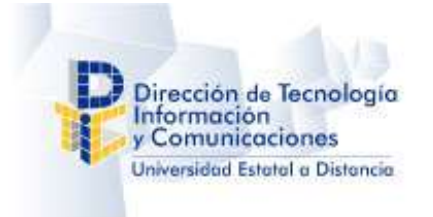

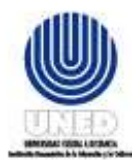

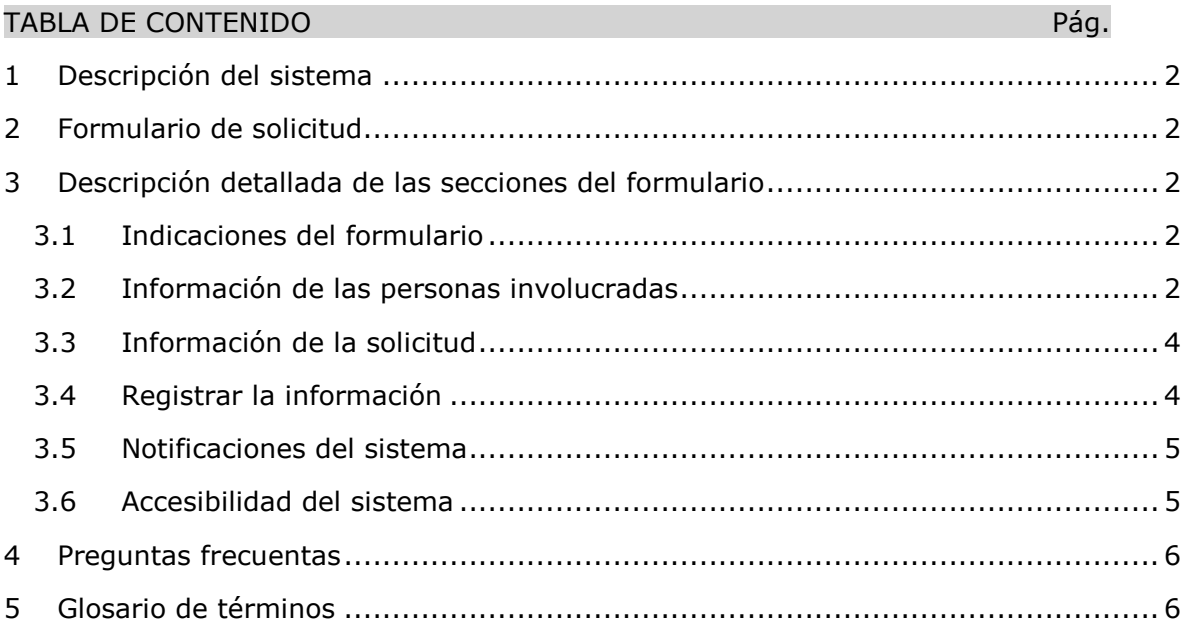

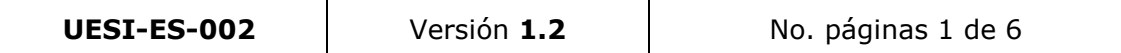

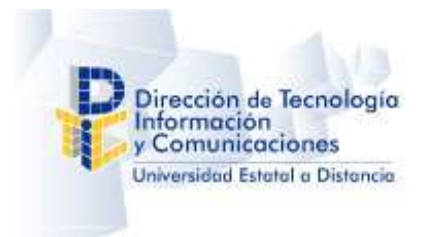

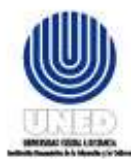

## <span id="page-2-0"></span>**1 Descripción del sistema**

Este manual corresponde al sistema de formularios de solicitudes en la parte del formulario que permite a diferentes usuarios realizar las solicitudes a la Unidad de Apoyo a la Gestión Docente.

## <span id="page-2-1"></span>**2 Formulario de solicitud**

Para acceder formulario de solicitudes se deberá dirigir a la siguiente dirección web <https://produccion.uned.ac.cr/fuaged>

## <span id="page-2-2"></span>**3 Descripción detallada de las secciones del formulario**

A continuación, se va a detallar las diferentes secciones del formulario de solicitudes.

## <span id="page-2-3"></span>**3.1 Indicaciones del formulario**

Esta opción permite al personal de la Unidad de Apoyo a la Gestión Docente mostrar diferentes mensajes de importancia para los usuarios, antes de iniciar con el llenado de la información de la solicitud.

Indicaciones del formulario

La Unidad de Apoyo a la Gestión Docente (UAGED), con la finalidad de salvaguardar la responsabilidad del uso de los datos y la Información que aquí se administra, se solicita completar el siguiente formulario.

## <span id="page-2-4"></span>**3.2 Información de las personas involucradas**

Esta sección corresponde a los participantes que van a trabajar con la información que se va a solicitar a la Unidad de Apoyo a la Gestión Docente.

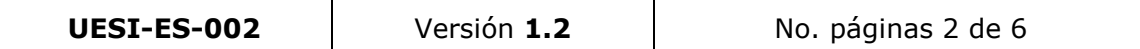

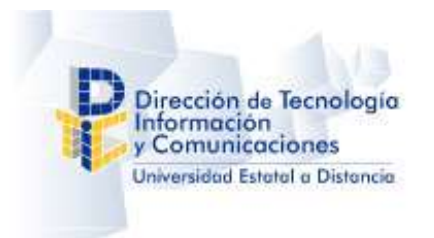

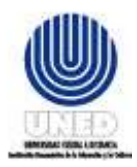

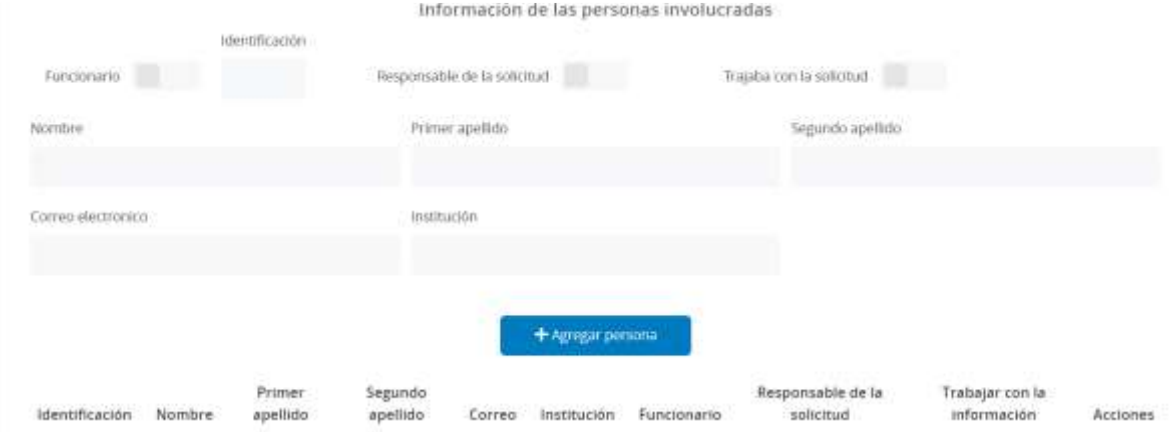

Si la persona que se va a registrar es funcionario UNED se deberá activar el indicador

salge and the sto va a permitir buscar por cedula un funcionario, es importante que Funcionario para buscar el funcionario deberá ingresar la cedula con el siguiente formato 0-000- 0000 ó 0-0000-000, y presionar el botón de buscar que y el sistema cargara la información del funcionario UNED.

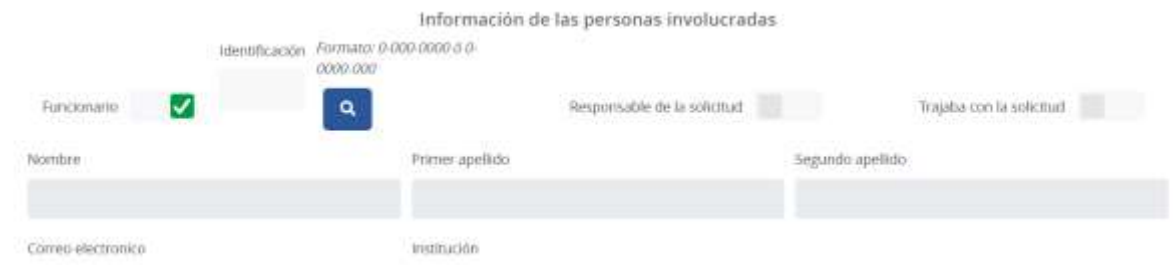

Después de registrar o cargar la información de la persona involucrada se deberá agregar la persona de forma temporal mediante el botón **transitional**.

Luego de agregar persona se mostrar en tabla los diferentes participantes, se podrá editar la información del participante mediante el siguiente botón  $\Box$ , en el caso que se desee quitar el participante se podrá eliminar el participante con el botón  $\Box$ 

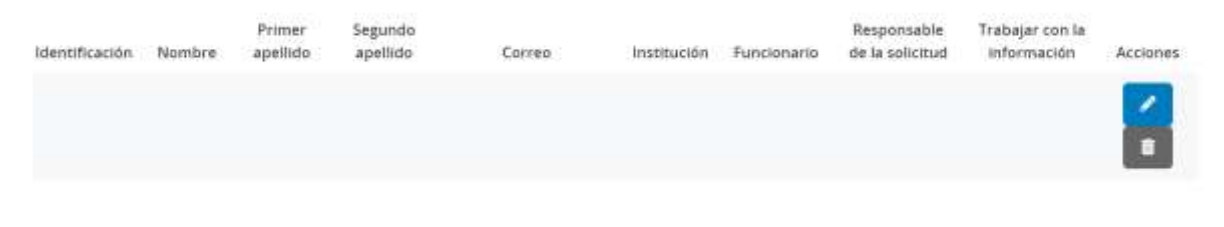

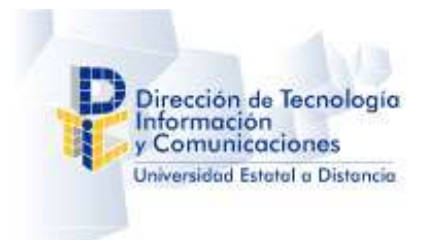

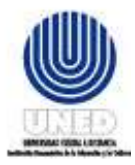

## <span id="page-4-0"></span>**3.3 Información de la solicitud**

Esta sección se registra la información respectiva para la solicitud de la base de datos que se requiere.

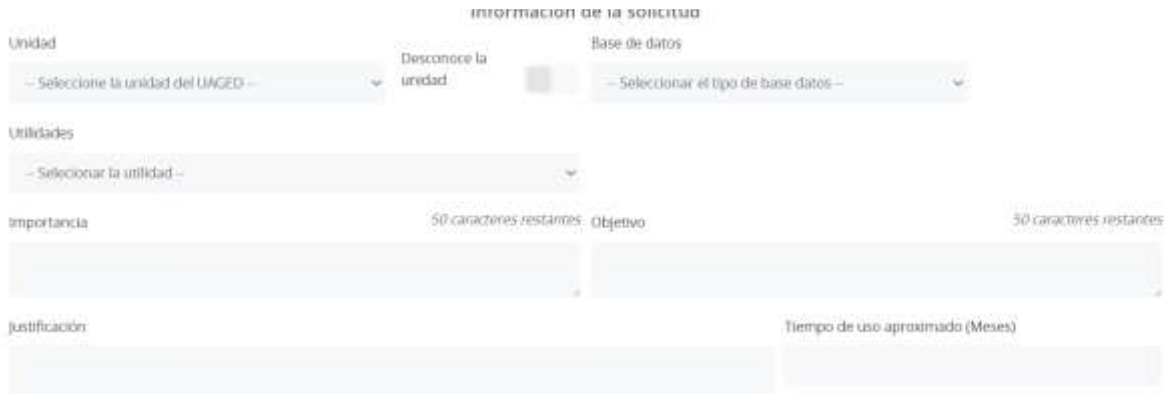

Cuando se selecciona la unidad el sistema cargara solo las bases de datos que están a cargado de dicha unidad. En el caso de que no conozca la unidad respectiva puede activar

la opción de **Descrecia unista de ,** el sistema mostrará todas las bases de datos sin importar la unidad.

## <span id="page-4-1"></span>**3.4 Registrar la información**

Cuando se registre toda la información de la solicitud debe registrar la solicitud con el botón registrar solicitud.

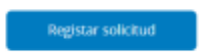

El sistema le consultar si desea enviar la solicitud.

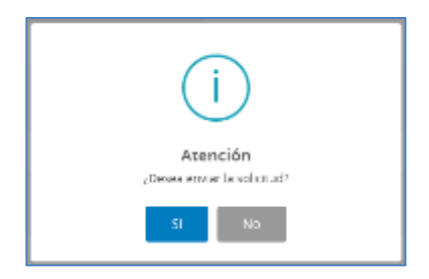

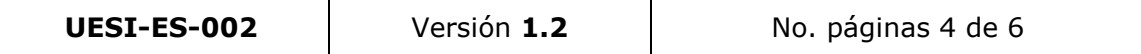

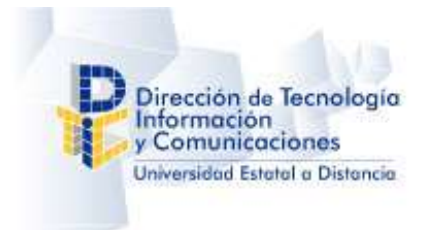

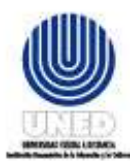

El sistema al finalizar el proceso de envío de la solicitud mostrar el numero de solicitud generada y se enviar un correo a la persona responsable de la solicitud indicando que la solicitud ha sido enviada y se encuentra pendiente.

#### <span id="page-5-0"></span>**3.5 Notificaciones del sistema**

El sistema enviara notificaciones a las personas responsables de las solicitudes en las siguientes situaciones:

- ✓ **Rechazo de solicitud**: cuando el personal de administrador del sistema rechaza solicitud, en el correo se adjuntará una justificación del rechazo.
- ✓ **Aceptación de solicitud**: cuando el personal de administrador del sistema acepta solicitud, automáticamente se les notificara a los coordinadores para que procedan con la solicitud enviada.
- ✓ **Finalización de solicitud**: el sistema le notificara cuando coordinadores finalicen la solicitud, en dicho correo se adjuntarán los contactos del cada uno de los coordinadores que trabajaron en la solicitud para poder coordinar la entrega de la base de datos.

#### <span id="page-5-1"></span>**3.6 Accesibilidad del sistema**

El sistema contiene la posibilidad facilitar la usabilidad del usuario, todas páginas del

sistema tienen el botón de accesibilidad de , que al presionar mostrar diferentes opciones.

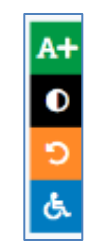

Tales como el botón para aumentar el tamaño de la letra **A+**, también se puede cambiar el contraste de la página con el botón  $\Omega$ , y se puede restablecer la página a su forma original con el botón

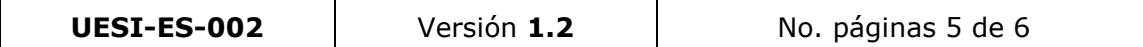

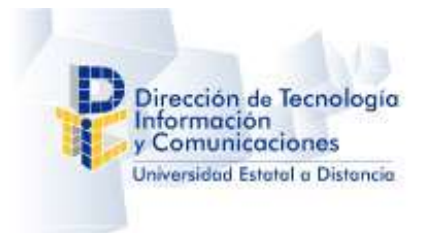

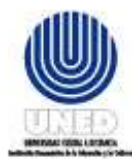

# <span id="page-6-0"></span>**4 Preguntas frecuentas**

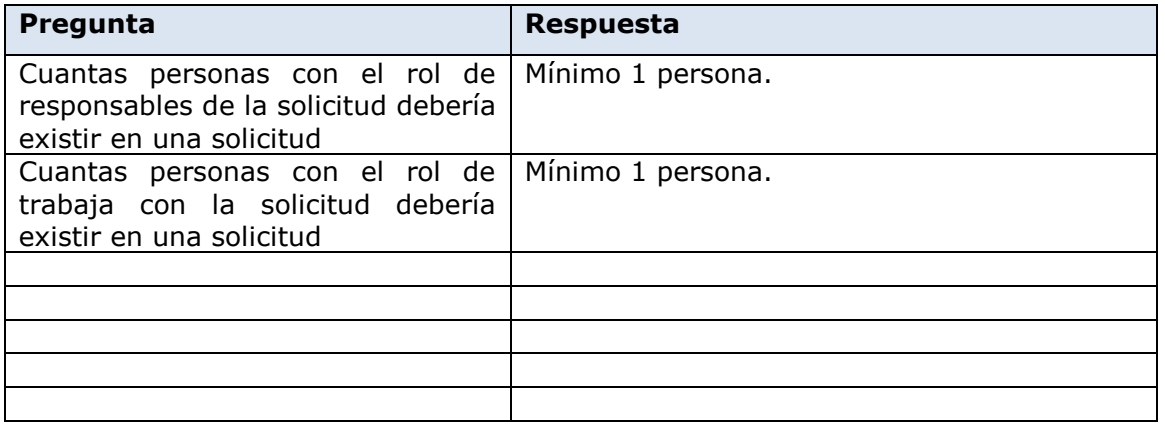

# <span id="page-6-1"></span>**5 Glosario de términos**

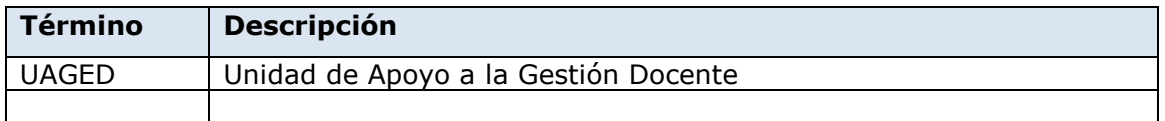

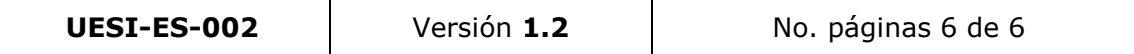